# **Изменения и дополнения к инструкции на Super Agent**

## **Запись меток в Super Agent**

Для дистанционного перевода Super Agent в режим ввода меток необходимо с управляющего телефона отправить SMS **С-код CARDS ON**. Например, **222333 CARDS ON**. В ответ придёт SMS **CARDS ON OK**.

В протоколе событий момент перехода в режим ввода меток будет отмечен системным событием №70.

Выход из режима ввода меток выполнится либо автоматически через 10 минут после включения этого режима, либо по команде **С-код CARDS OFF**, поданной с управляющего телефона (ответа на эту команду не предусмотрено). Например **222333 CARDS OFF**.

После выхода из режима ввода меток выполнится рестарт устройства Super Agent. Он будет отмечен в протоколе событий системным событием №100.

*Следует иметь в виду,что 10-минутный таймер разрешения режима ввода меток не продлевается от действий по вводу каждой очередной метки, то есть через 10 минут режим ввода меток будет выключен в любом случае. Для продолжения ввода меток нужно снова следовать инструкции сначала.*

#### **Процесс ввода меток**

- 1. На момент ввода меток в систему батарейки в них не должны быть вставлены в течение не менее 6 секунд. Нельзя, чтобы в зоне действия метки одновременно находились два устройства Super Agent в режиме ввода меток.
- 2. Возьмите первую метку, вставьте в нее элемент питания. Светодиод Super Agent начнет быстро перемигиваться красным-зеленым. Одновременно светодиод на метке (находится со стороны элементов платы) мигнет три, а затем четыре раза. При успешном вводе метки на управляющий телефон придет SMS **NEW CARD OK**. После того как закончится перемигивание светодиода Super Agent, выньте элемент питания из метки.
- 3. Возьмите вторую метку, вставьте в нее элемент питания. Светодиод Super Agent начнет быстро перемигиваться красным и зеленым. Одновременно светодиод на метке (находится со стороны элементов платы) мигнет три, а затем четыре раза. При успешном вводе метки на управляющий телефон придет SMS **NEW CARD OK**. После того как закончится перемигивание светодиода Super Agent, выньте элемент питания из метки.

# **Установка и настройка беспроводного сетевого иммобилайзера RL400**

*Перед установкой RL400 сверить его уникальный четырехзначный номер, наклеенный на корпус, с номером, записанным в инструкции по эксплуатации. Убедиться что они совпадают.*

*Перед настройкой RL400 рекомендуется включить в настроечном телефоне (телефоне главного абонента системы) уведомление о доставке SMS сообщений.*

1. Произвести монтаж RL400, согласно схеме, приведенной в инструкции. Перед подключением контактов блокирующего реле к цепи блокировки необходимо измерить ток этой цепи **при работающем двигателе**. Если измеренное значение превышает 5А, рекомендуется воспользоваться разгрузочным реле.

*Перед программированием RL 400 С-код устройства Super Agent должен быть установлен в заводское значение 123456 (если С-код менялся пользователем).*

- 2. Поставить Super Agent в охрану.
- 3. Отправить на Super Agent с управляющего телефона SMS-команду:

#### **RL400 XXXX**

XXXX – уникальный четырехзначный номер RL400. Он имеется на корпусе RL400, а также записан в инструкции по эксплуатации.

- 4. Как только сообщение RL400 XXXX будет доставлено в Super Agent (в ваш телефон придет уведомление о доставке SMS), вызвать событие «Сильный удар». Для этого можно достаточно сильно ударить ногой по колесу, ближайшему к установленному блоку Super Agent.
- 5. В течение 90 секунд с момента удара, вы получите SMS: **RL400 OK**. Это означает что RL400 прописалось в Super Agent. Также вы получите тревожное сообщение «Сильный удар».
- 6. Если вы устанавливаете несколько RL400, произведите процедуру настройки, описанную в п.п. 1-5 для каждого RL400.
- 7. Проверить работу RL400. Для этого поставить Super Agent в охрану, завести двигатель и попытаться проехать несколько метров. Двигатель должен заглохнуть.

После настройки всех RL400 можно менять заводской С-код системы 123456 на персональный. После этого все RL400 автоматически настроятся на этот С-код.

## **Подключение и настройка модуля автозапуска MS-A4**

#### **Особенности работы автоматического и дистанционного запуска двигателя при работе MS-A4 совместно с Super Agent**

В Super Agent функция автоматического и дистанционного запуска реализована на новом уровне. Двигатель можно запускать как с помощью мобильного телефона, так и прямо с интернет-сайта Car-Online. На сайте Car-Online можно составить собственное расписание запуска двигателя. Оперировать можно 32-умя таймерами и различным набором комбинаций периодов (неделя, сутки, час...), а также задавать конкретное время запуска.

**Внимание!** Связка Super Agent и MS-A4 не предназначена для установки на автомобили с ручной коробкой передач.

## **Программирование модуля MS-A4**

Программирование модуля MS-A4 производится по шине LAN по командам от блока Super Agent. Программирование MS-A4 осуществляется с управляющего телефона с помощью SMSкоманд.

Для предварительной настройки MS-A4 после выполнения установки необходимо воспользоваться SMS-командами (двумя при подключении тахометрического входа и одной, если тахометрический вход не подключен):

- 1) **RS CONFIG X,X,X,X,X,Y**  установка параметров автозапуска, где X может принимать значения **0/1**, а Y **0/1/2**. Данная СМС определяет следующие параметры автозапуска:
	- X полярность входа "Контроль состояния двигателя"(0В/12В)
	- $\bullet$  X контроль состояния двигателя по тахометрическому входу/CAN-шине (выкл/вкл)
	- $\bullet$  X тип двигателя (бензин/дизель)
	- $\bullet$  X времена работы стартера, 3 попытки (1,2,3 сек/3,2,1 сек)
	- X время прогрева (10/20 минут)
	- $Y$  номер диаграммы запуска (от 1 до 12, 0 нет диаграммы)

Первые два параметра (X,X) определяют способ контроля состояния двигателя (заведен/не заведен) для модуля запуска MS-A4. Контроль состояния двигателя может быть четырех видов:

- RS CONFIG 0,0, \_, \_, \_, \_ контроль осуществляется по генератору (при заведенном двигателе на проводе контроля должно быть 0 В)
- RS CONFIG 1,0,  $\ldots$ , контроль осуществляется по генератору (при заведенном двигателе на проводе контроля должно быть 12 В)
- RS CONFIG 0,1,  $\ldots$ , – контроль осуществляется по тахометрическому входу (необходимо обучение модуля запуска, см. далее)
- RS CONFIG 1,1, \_,\_,\_, контроль осуществляется по CAN-шине автомобиля. Данная комбинация параметров используется при подключении модуля MS-CAN-LAN.

Если формат команды верен в ответ придет **RS CONFIG OK**

Параметры автозапуска не требующие изменения, должны быть заменены пробелами. Например, для задания только номера диаграммы запуска без изменения других параметров необходимо подать следующую SMS: RS CONFIG  $\,$ , , , , 2

Время прогрева двигателя можно задавать как с помощью SMS так и с сайта Car-Online.

2) **START LEARN** – запустить обучение MS-A4. Данная команда должна подаваться во время работы двигателя на холостом ходу при контроле состояния двигателя по тахометрическому входу при RS CONFIG 0,1,  $\frac{1}{2}$ ,  $\frac{1}{2}$ 

При успешном обучении модуля автозапуска в ответ придет **START LEARN OK**

### **Управление автоматическим и дистанционным запуском**

После установки и программирования модуля MS-A4 становятся доступны команды дистанционного и автоматического запуска. Предварительная подготовка к запуску не требуется, т.к. не проводится процедура проверки программной нейтрали (запуск в данной конфигурации не предназначен для автомобилей с ручной коробкой).

1) Дистанционный запуск

SMS-команда **MOTOR ON**, в ответ приходит **Remote engine start OK**

Команда не выполнена: **MOTOR ON FAIL**

Двигатель не запустился или заглох: **engine can't start**

Дистанционная остановка двигателя (при ранее поданной команде дистанционного или осуществления автоматического запуска): SMS-команда **MOTOR OFF**, в ответ приходит **MOTOR OFF OK**

#### 2) Автоматический запуск

Управляется с сайта Car-Online из раздела «Команды». Перейдите к пункту «По календарю» и назначьте расписание выполнения команд автозапуска.

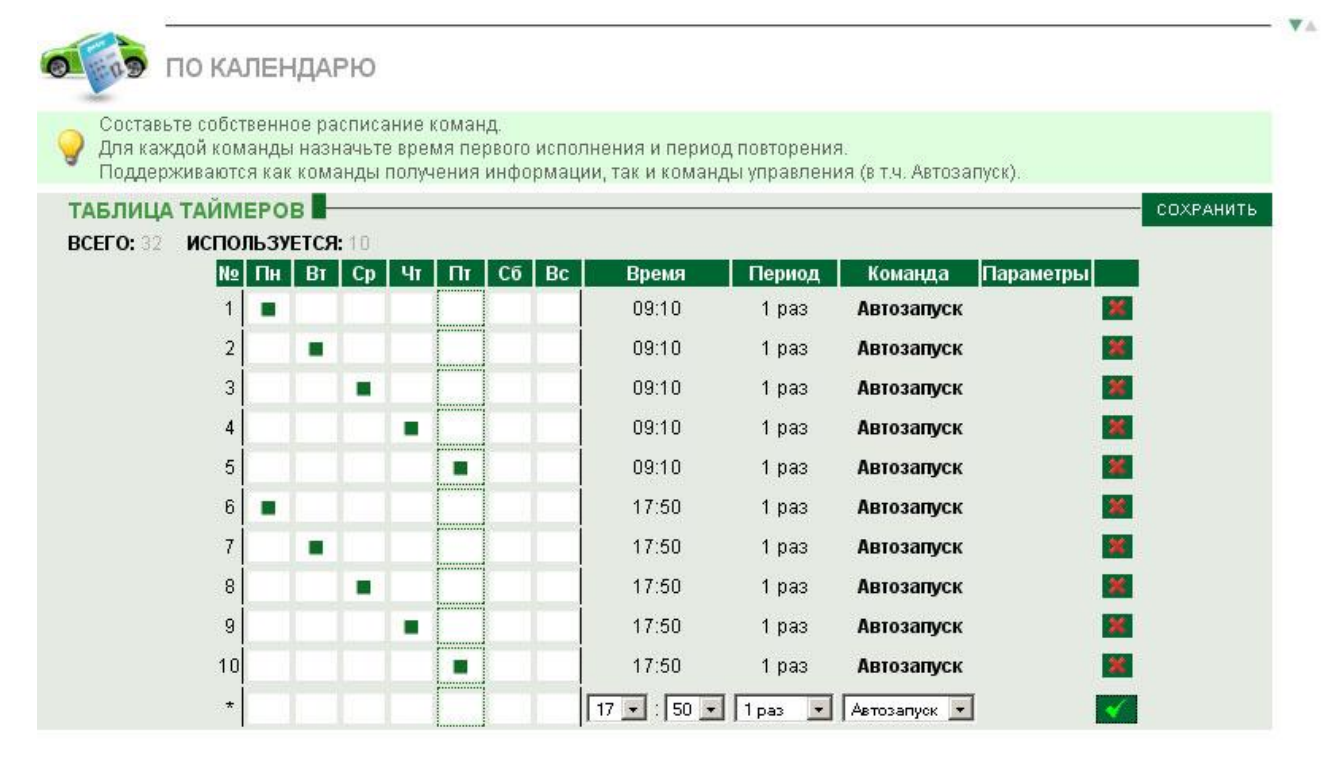

Затем нажмите кнопку «Сохранить», и команды на автозапуск передадутся в архив команд. Можно изменить отдельные параметры таблицы, в этом случае таблица с измененными параметрами после передачи на Super Agent заменит собой предыдущую таблицу. Чтобы удалить всю таблицу из Super Agent необходимо создать и сохранить в архив команд пустую таблицу.

## **Передача таблицы автозапуска в Super Agent**

Таблица будет передана устройству при следующем соединении устройства с сайтом. Этот процесс можно ускорить, вызвав очередное соединение с сайтом, например, осуществив запрос клиента.

# Приложение

# Дистанционное и автоматическое включение предпускового подогревателя типа Webasto

Для дистанционного и автоматического запуска Webasto существует возможность подавать импульс длительностью 0,7 с релейных выходов 1 или 2. Новые возможности системы Car-Online предполагают создание на персональной странице таблицы таймеров для автоматического запуска, аналогично связке Super Agent + MS-A4, работа которой описана выше.

1) Дистанционный запуск Webasto (пример для Реле 1)

### SMS-команда **REL1 IMPULS**, в ответ приходит **REL1 IMPULS OK**

2) Автоматический запуск Webasto

Управляется с сайта Car-Online из раздела «Команды». Перейдите к пункту «По календарю» и назначьте расписание выполнения команд автозапуска.

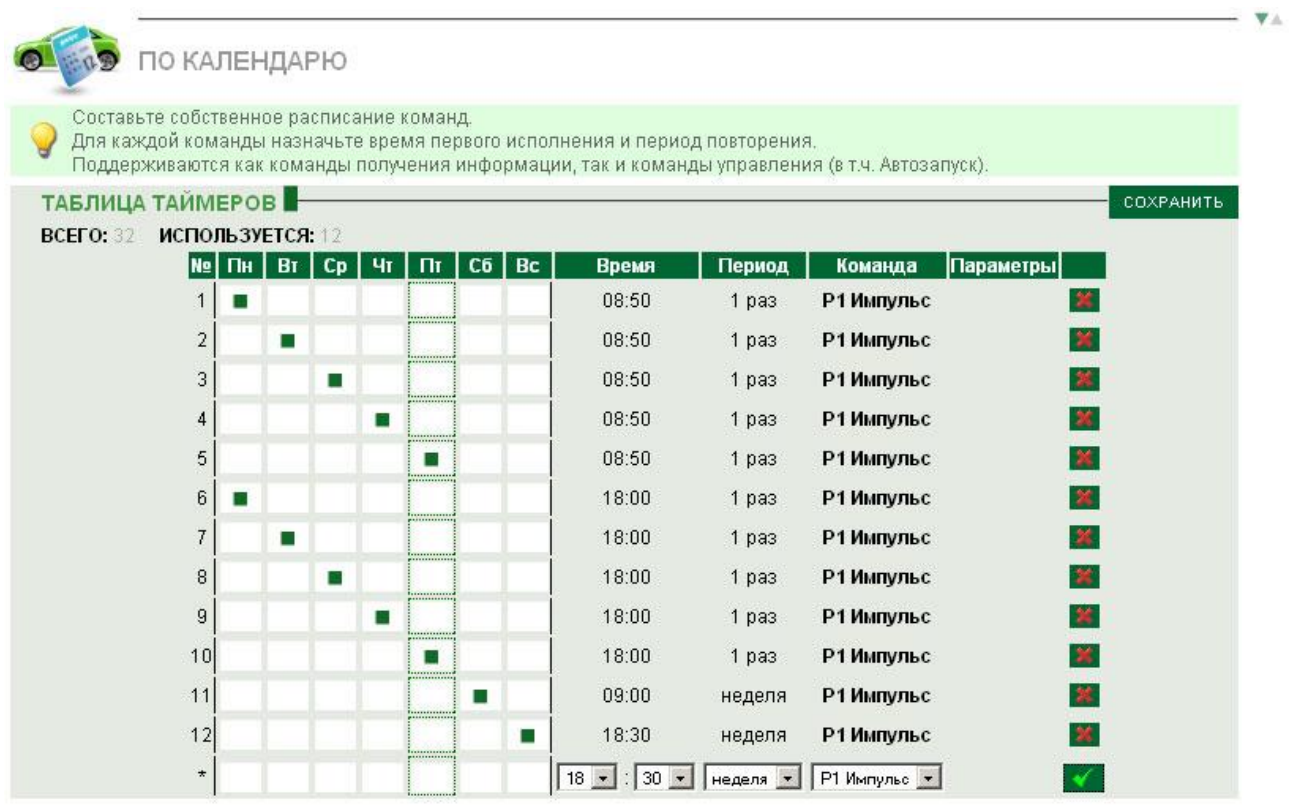

Действия по передаче таблицы таймеров на включение Webasto в Super Agent, производятся аналогично варианту автозапуска, описанного выше.